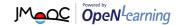

## User guide (ver.2.2 | 20230123) OpenLearning, Japan

#### **Table of Contents**

System Requirements P1.

Sign Up P2.

Start the course P5.

Learning a Lesson P6.

Watching the course videos P7.

Discussion P8.

### System Requirements

OpenLearning, Japan is a website where you can take classes from top universities for free. Complete coursework at your own pace from anywhere with a stable internet connection.

Our courseware works best with current versions .(PC, smartphone and tablet.)

Please check the following if there is a problem in the device you are using.

Attention

When you use several devices such as smartphones, tablets and PCs, please close all the browsers after sending the test.

PC

OS: Windows 10, Windows 11

Web Browser: Microsoft Edge, Google Chrome latest ver.

Tablet Smartphone iOS, iPad OS × Safari latest ver.Android × Google Chrome latest ver.

Note: We do not guarantee that the site will work properly on all devices.

Network

Broadband Internet access recommended

Note: We recommend ADSL 1.5 Mbps or better, depending on the course.) Note: Down-link 10 Mbps or better recommended for courses with moving

images.

Plug-in

Adobe Acrobat Reader

If you need more help, please contact us:

### Sign Up

#### 1. Choose the course

#### https://open.netlearning.co.jp/

Click the course card image to choose the course.

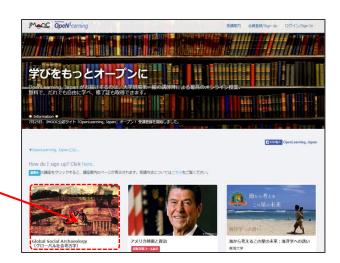

#### 2. Click the blue button

The button is for Registration.

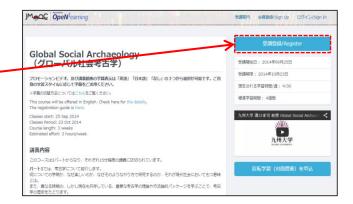

OR

# 1. Click "Sign UP"

\*In this way, after Sign UP Activation, you need to choose courses and register.

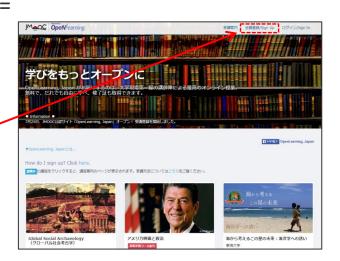

If you need more help, please contact us:

### 3. Registration

Complete the following fields to register for an account.

Required fields are noted by an asterisk(\*)

#### 会員登録/Sign Up

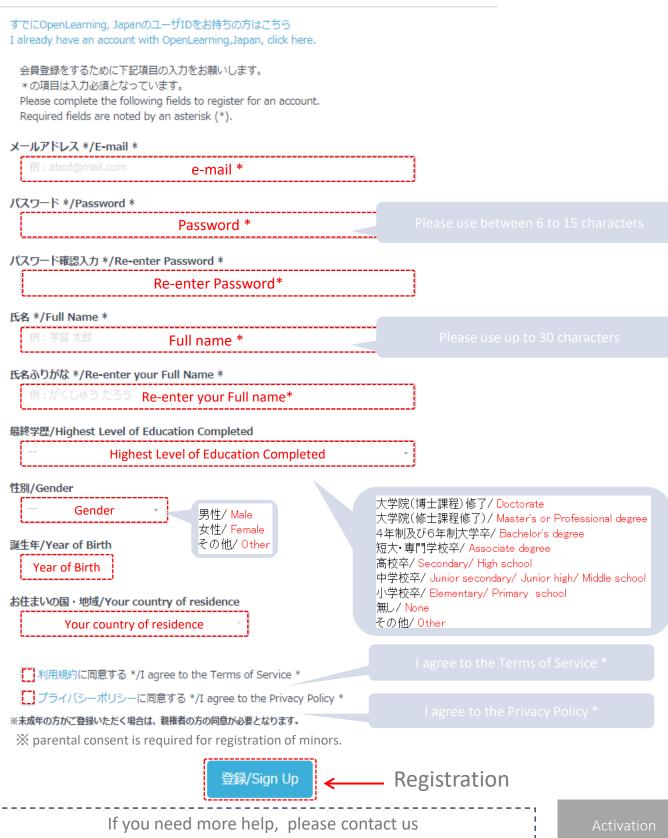

### 4. Activate your account from e-mail

A special link has been sent to your e-mail address, along with the instructions for activating your account. You have 48 hours to activate this account.

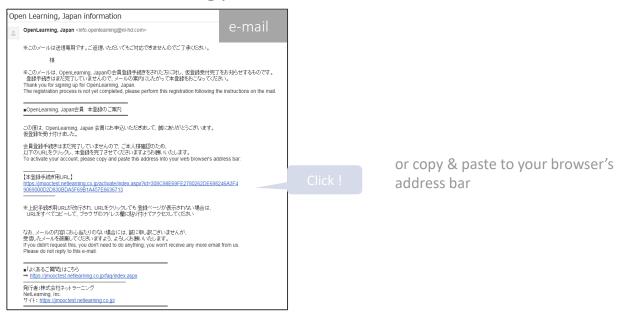

#### 5. Activated

Thanks for activating your account.

User ID will be sent in the e-mail of activation completion.

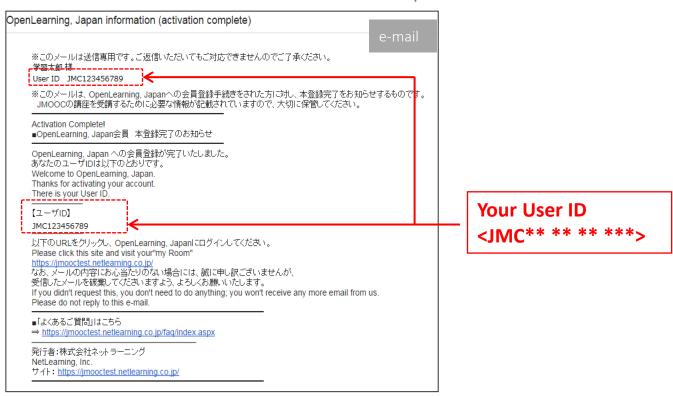

If you need more help, please contact us

### 6. Enter My room

After Sign in, Please click "My room"

My Room

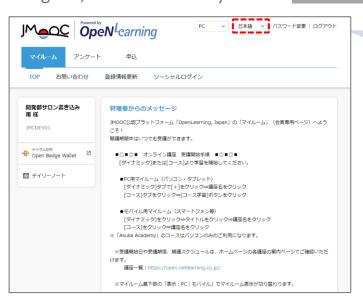

Language Select

- •日本語(Japanese)
- ·中文(Chinese)
- English

### Start the course PC / Tablet

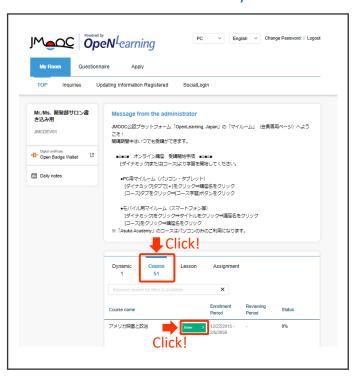

#### **Smartphone**

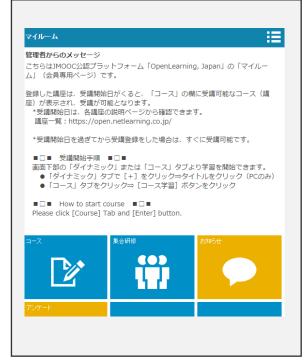

? I click on "Course", but then it says that "No courses are currently available".

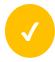

You seem not to complete course registration yet.

Sign in and select a course from the top
page(<a href="https://open.netlearning.co.jp/index.aspx">https://open.netlearning.co.jp/index.aspx</a>), please choose the course and click "Register" button.

### Learning a Lesson

#### PC / Tablet

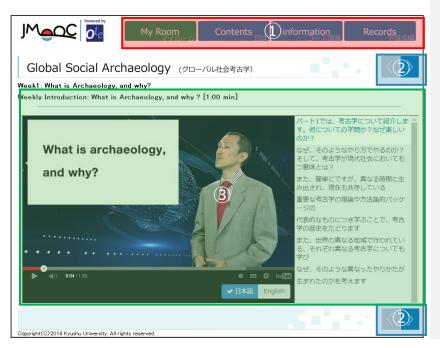

#### Smartphone

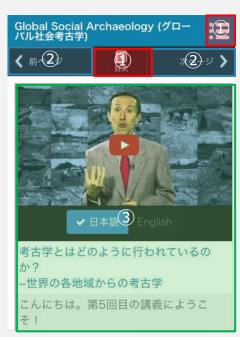

①Menu

My Room: It will navigate to "My room"

**Contents**: Titles of the learning pages will be displayed in a list. Please use the list to navigate to a specific pages.

**Information**: Information such as course outline, learning objectives, author, Staff, and the list related books will be displayed.

**Records**: It will show test scores in the course.

②Prev/Next

Please use > to move to the next page.

Please use < to go back to the previous page.

(3) Contents

Videos, subtitles, discussions, quizzes, and tests are placed.

If you need more help, please contact us: openlearning@nl-hd.com

## Watching the course videos

#### PC / Tablet

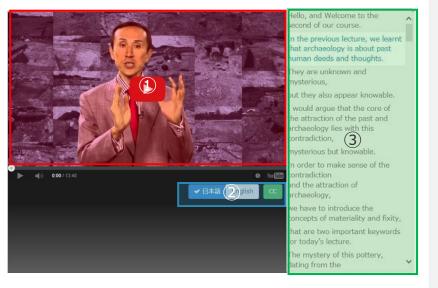

#### Smartphone

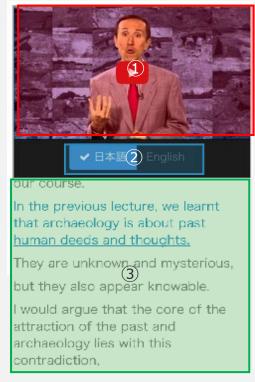

①Video

The video screen is based on YouTube. Please click on the button.

You can turn them on by clicking the captions icon at the bottom of the YouTube video player. Depending on your location, the **captions icon** will look like one of the following: or

To turn them off, click the captions icon, then turn captions off.

Read the following help on YouTube help

Captions change

The captions are displayed on the right side of the player.

You can change captions on by clicking the captions icon at the bottom of the player. The captions icon :  $\Box$   $\Box$  English

3 captions

To exit out of the captions, click the captions at the bottom of the player.

If you need more help, please contact us openlearning@nl-hd.com

#### Discussion

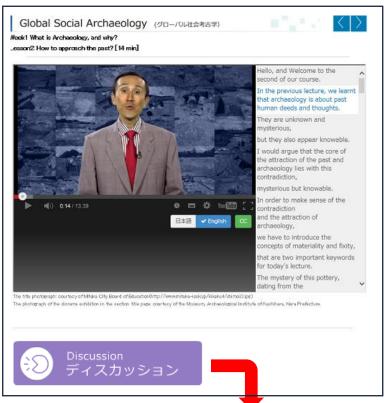

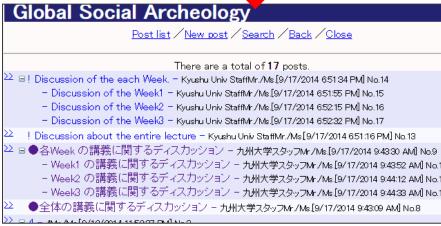

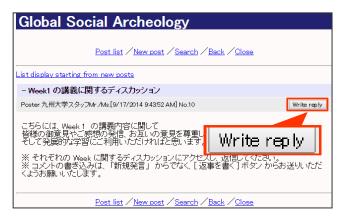

(Please write your comments from [Write reply] button. Not from "New Post" link.)

\* Cheating, insulting and telling your answer are not allowed.

#### Attention

You can not delete the post. Please post carefully.

If you need more help, please contact us: